# Acentra HEALTH

# **Provider Portal Quick Reference Guide** *How to Review a Note*

## **Summary**

The Notes section will display documentation regarding the case and provide detailed information on the status, or determination. These instructions will show you how to view case notes.

**Expand the Communications Ribbon**

### **1** From the case page, expand the Communications ribbon. **TEST TEST**  $\overline{M}$ 05/31/1977 (45 Yrs) TEMP001982022032700000 Colorado CASE ID CATEGORY CASE CONTRACT CASE SUBMIT DATE SRV AUTH suewirted 230860012 Insatient COUM 03/27/2023 **UM-INPATIENT CASE SUMMARY ACTIONS -**COPY **EXTEND** EXPAND ALL V Consumer Details Location: 123 Road Ln Denver Colorado Bin Provider/Facility<br>耳目 品盘晶 Requesting: Denver Hospital/9999999999 Facility: Denver Hospital/9999999999  $\odot$ <sup>Clinical</sup> 或最期間 Service Type: 375 - Inpatient Hospital DRG Notification Date: 03/27/2023 Request Type: Admission Notification Time: 04:10 PM  $\equiv$ <sup>3</sup> Questionnaires <sup>Attachments</sup>  $\blacksquare$   $\blacksquare$  Document-2 Letters-0 Mont Recent Note date:03/27/2023 Communications 81 q

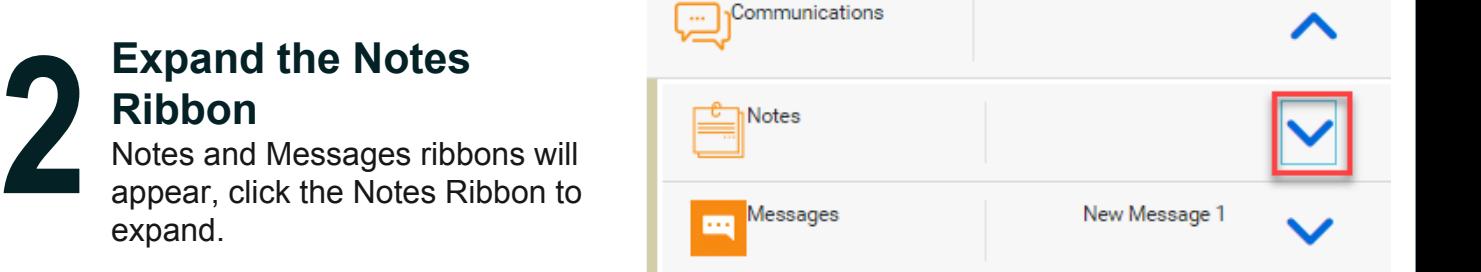

# **3**

# **Review Notes**

Review the Request, Date/Time, Note Type, and the Note fields.

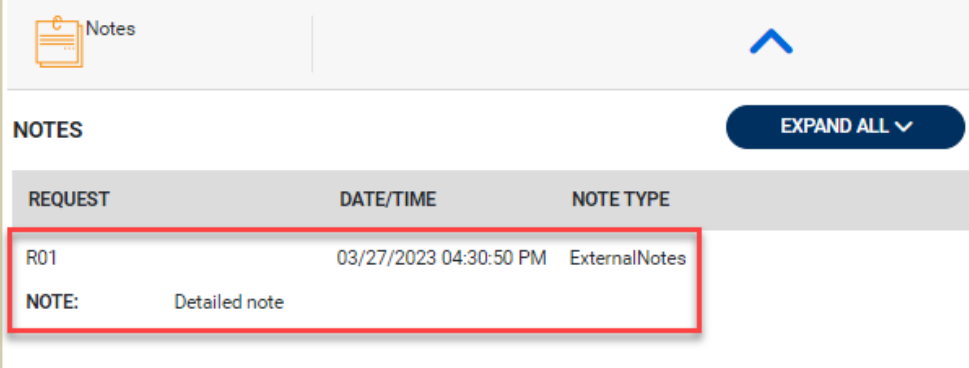